# **Ізденушілердің түйіндемесін электрондық еңбек биржасы порталында орналастыру жөніндегі нұсқаулық**

# **1. Порталға кіру**

Порталға кіру үшін сілтеме бойынша өту қажет www.enbek.kz негізгі беттің жоғарғы оң жақ бұрышындағы «Кіру» түймесін басыңыз.

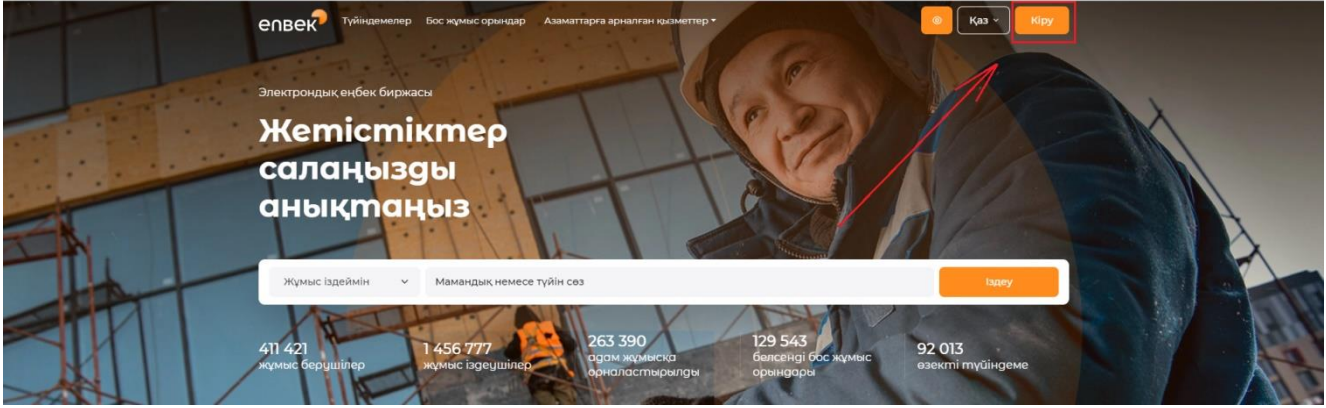

Ашылған терезеде өз логиніңізді немесе e-mail-ді және құпиясөзді енгізу керек, одан кейін «Кабинетке кіру» батырмасын басу керек.

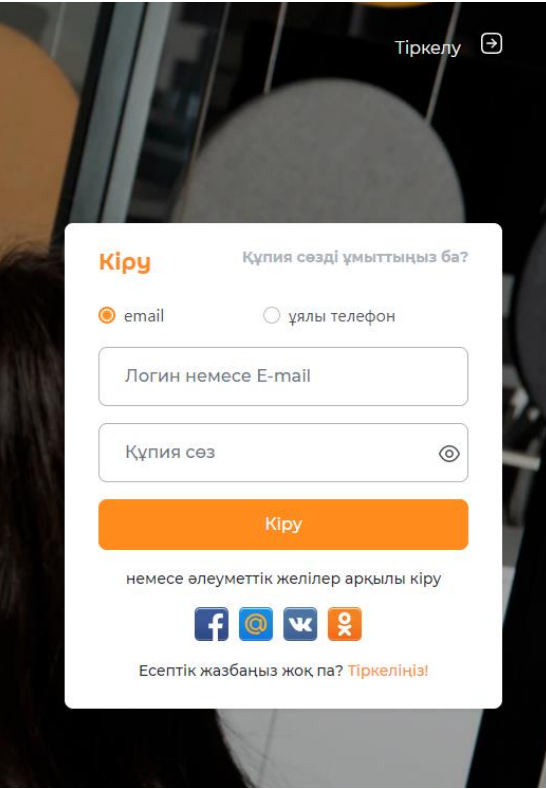

Егер Facebook, Vkontakte, OK, MailAgent әлеуметтік желілерінің кез-келгенінде тіркелген аккаунт болса, тіркеу процедурасынсыз дереу тиісті түймелер арқылы порталға кіруге болады (кіру).

Ол үшін әлеуметтік желінің кез-келген логотипін басу керек. Келесі терезе ашылады, онда кіру керек, яғни. электрондық пошта мекенжайын және әлеуметтік желі есептік жазбасының паролін енгізіңіз (Бұл жағдайда Facebook) және **«Кіру»** түймесін басыңыз:

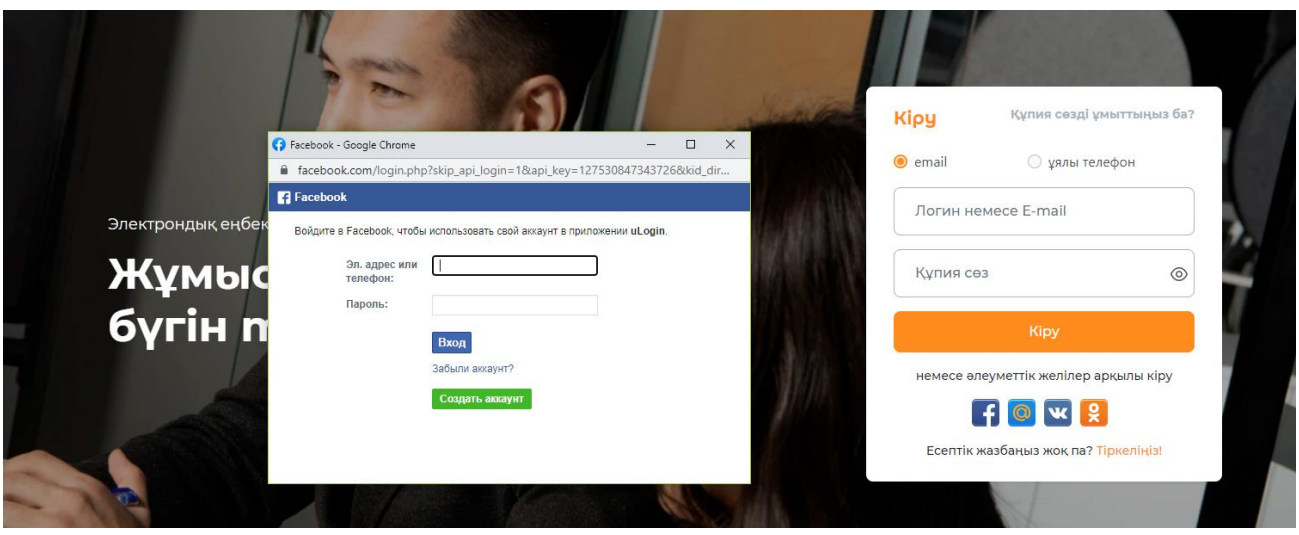

Порталда ұялы телефон нөмірі арқылы кіру мүмкіндігі де бар. Ол үшін **«Ұялы телефон»** тармағын таңдап, бұрын тіркелген ұялы телефон нөмірін және оған құпия сөзді сақтаңыз.

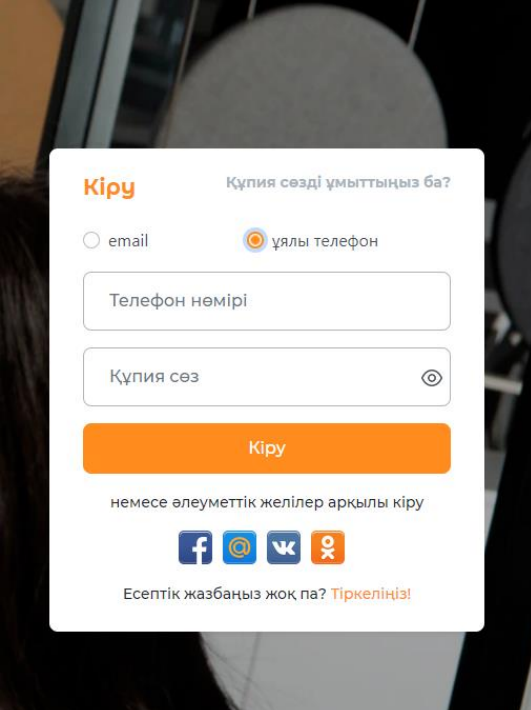

# **2. Түйіндеме қосу**

Түйіндемені жеке кабинетке қосу үшін **«Түйіндеме»** сілтемесіне басу немесе **«Қосу»** батырмасын пайдалану қажет.

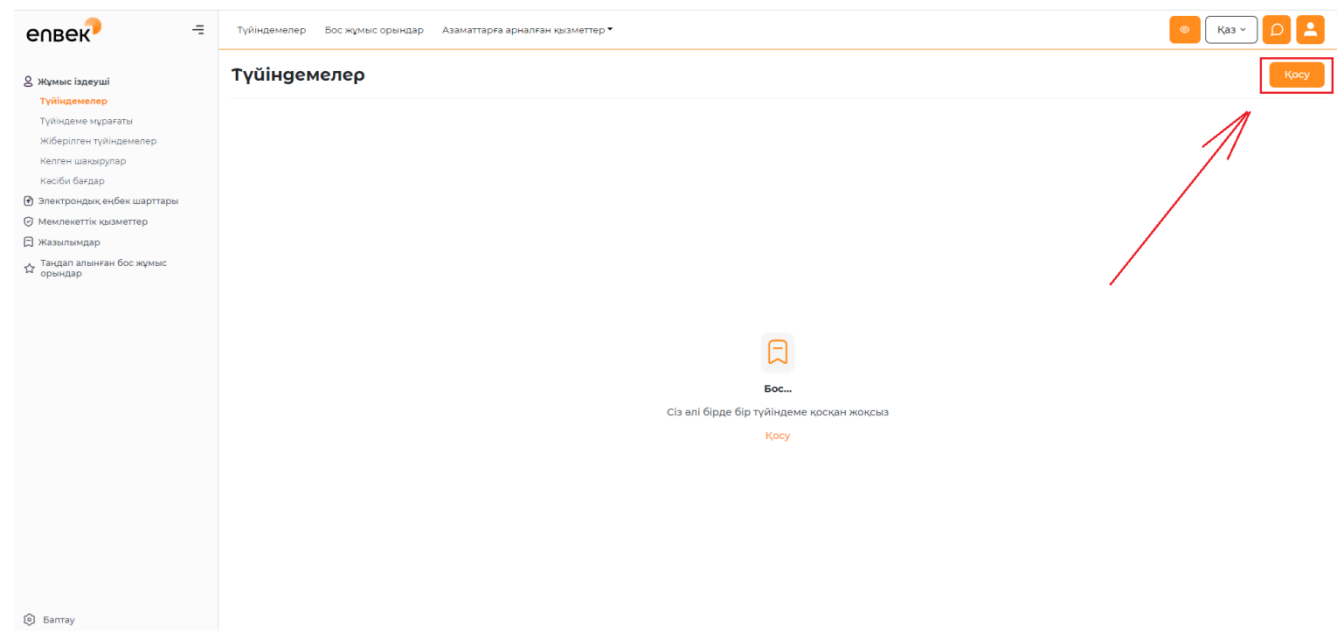

1) «Электрондық еңбек биржасы» порталында **«ЭЦҚ көмегімен автотолтыру»** функционалын пайдалану мүмкіндігі бар. Ол үшін «ЭЦҚ көмегімен автотолтыру» қойындысын нұқыңыз, содан кейін AUTH сертификатын таңдап, оған пароль енгізіңіз.

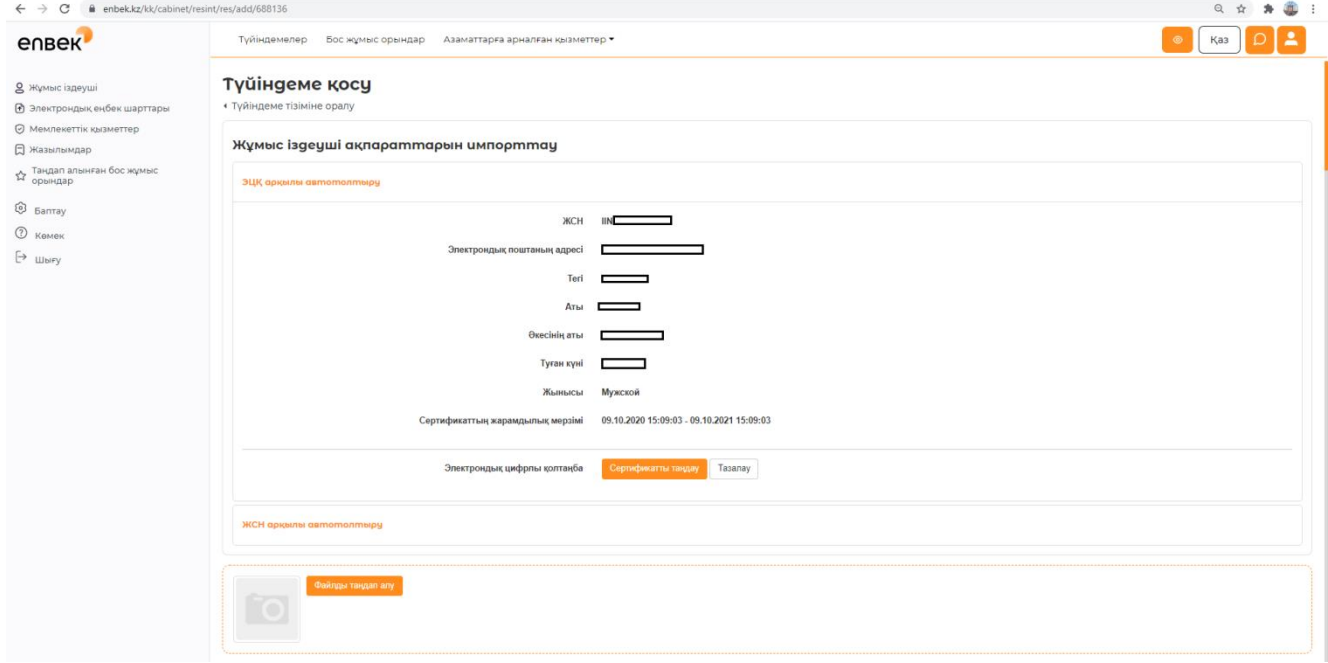

1) Cондай-ақ порталда **«ЖСН көмегімен автотолтыру»** функционалын пайдалану мүмкіндігі бар. Ол үшін «ЖСН көмегімен автотолтыру» жолын таңдап ,тиісті СТН енгізу және «Телефонды тексеру» батырмасын басу қажет.

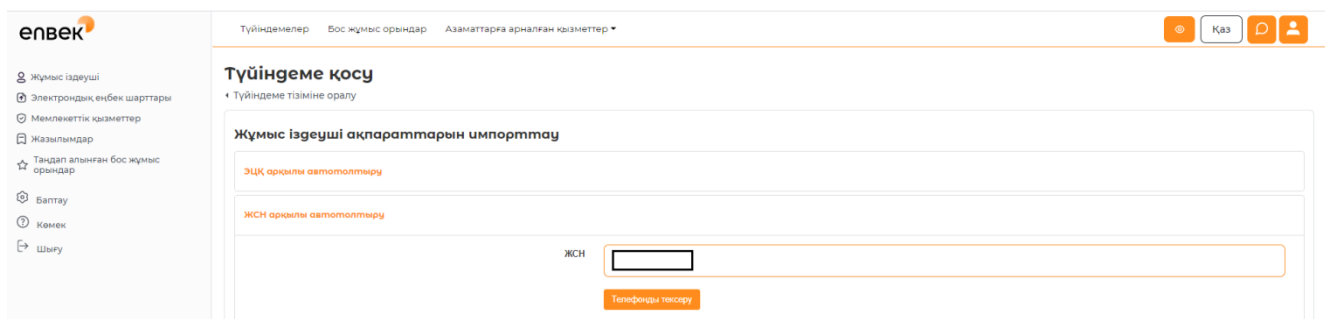

**Мобильді азаматтар базасында** тіркелген ұялы телефон нөмірін растау туралы хабарлама пайда болады.

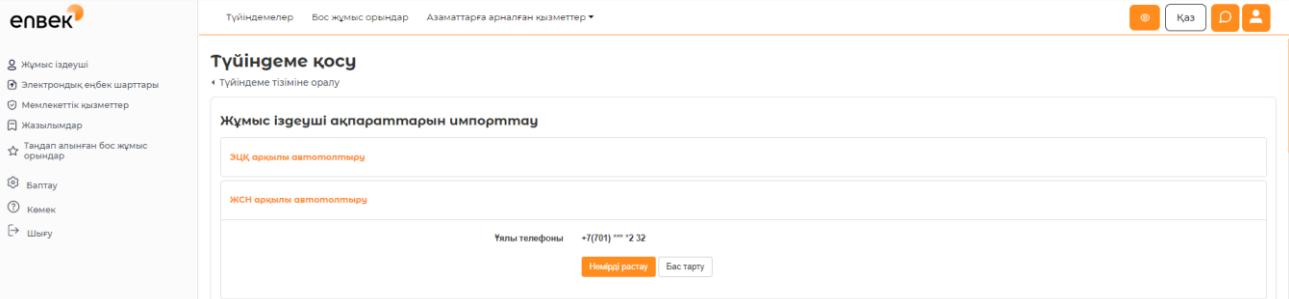

#### Әрі қарай, бекітілген Ұялы телефон нөміріне SMS жіберіледі.

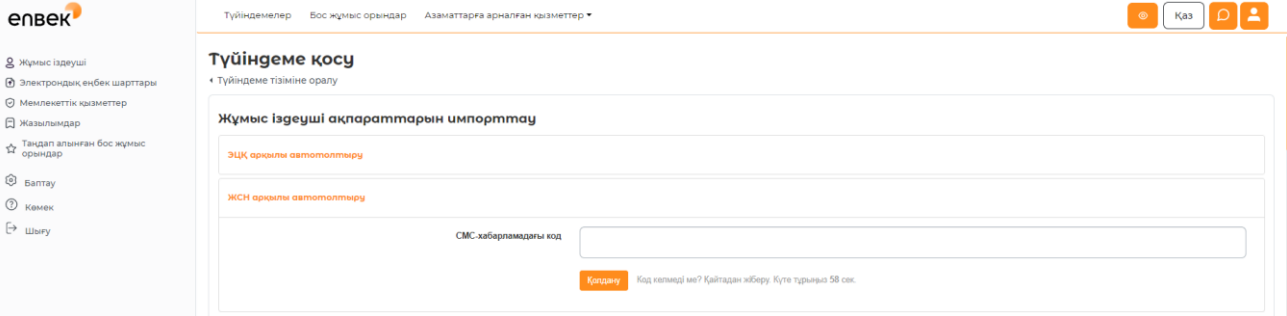

СМС-кодты енгізгеннен кейін ЖСН (өтініш берушінің Тегі, Аты, Әкесінің аты және туған күні) бойынша ақпарат шығады, ол автоматты түрде түйіндемеде қайталанады.

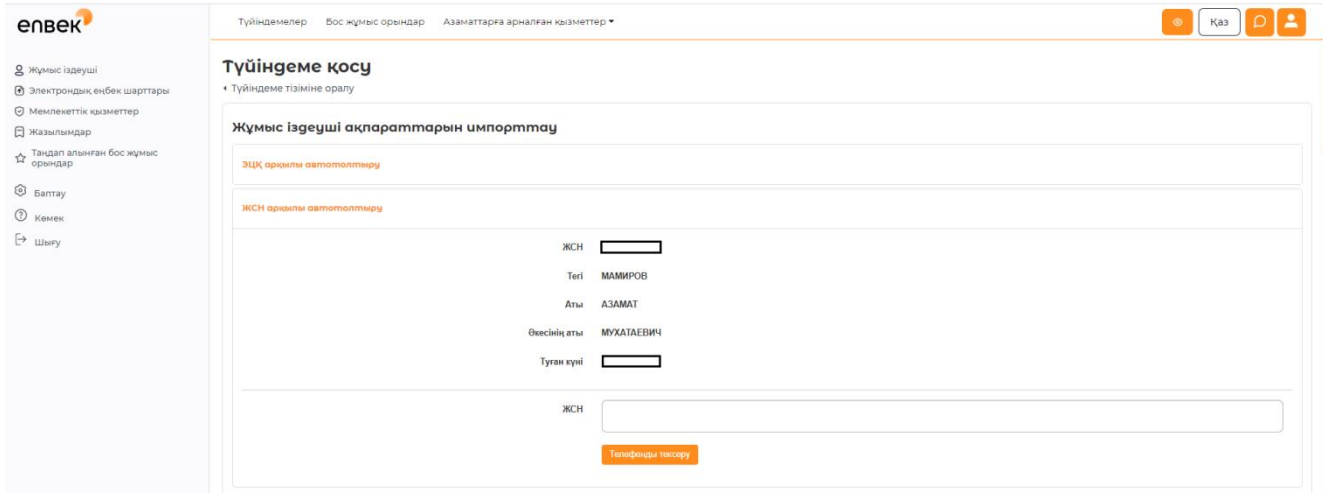

Бұдан әрі, ашылады нысаны с өрістерімен қосу үшін түйіндеме, онда толтыру қажет мынадай өрістер, алқаптар, помеченные \* звездочкой, міндетті түрде толтыру үшін:

**«Тегі» , «Аты», «Әкесінің аты», «Жынысы», «Туған күні», «Азаматтығы»,** 

**«Тұратын қаласы/ауданы», «Мекенжайы» «Электрондық поштасы», «Ұялы телефоны»** аталған жолдар жоғарыда аталған функционалдардың көмегімен автоматты түрде толтырылатын болады.

 **«Фото» -** бұл өрісте фотосуретті түйіндемеге жүктеу мүмкіндігі бар. Фотосуретті қосу үшін «таңдау» түймесін басыңыз. Фотосуреттерге қойылатын талаптар: сурет сапалы болуы керек, бет-әлпеті айқын көрінуі керек, суретте тек бір адам болуы керек. Қандай да бір графикалық редакторда өзгертілген, ізденуші емес адамның бейнесі жоқ фотосуреттерді, сондай-ақ коллаждарды орналастыруға тыйым салынады.

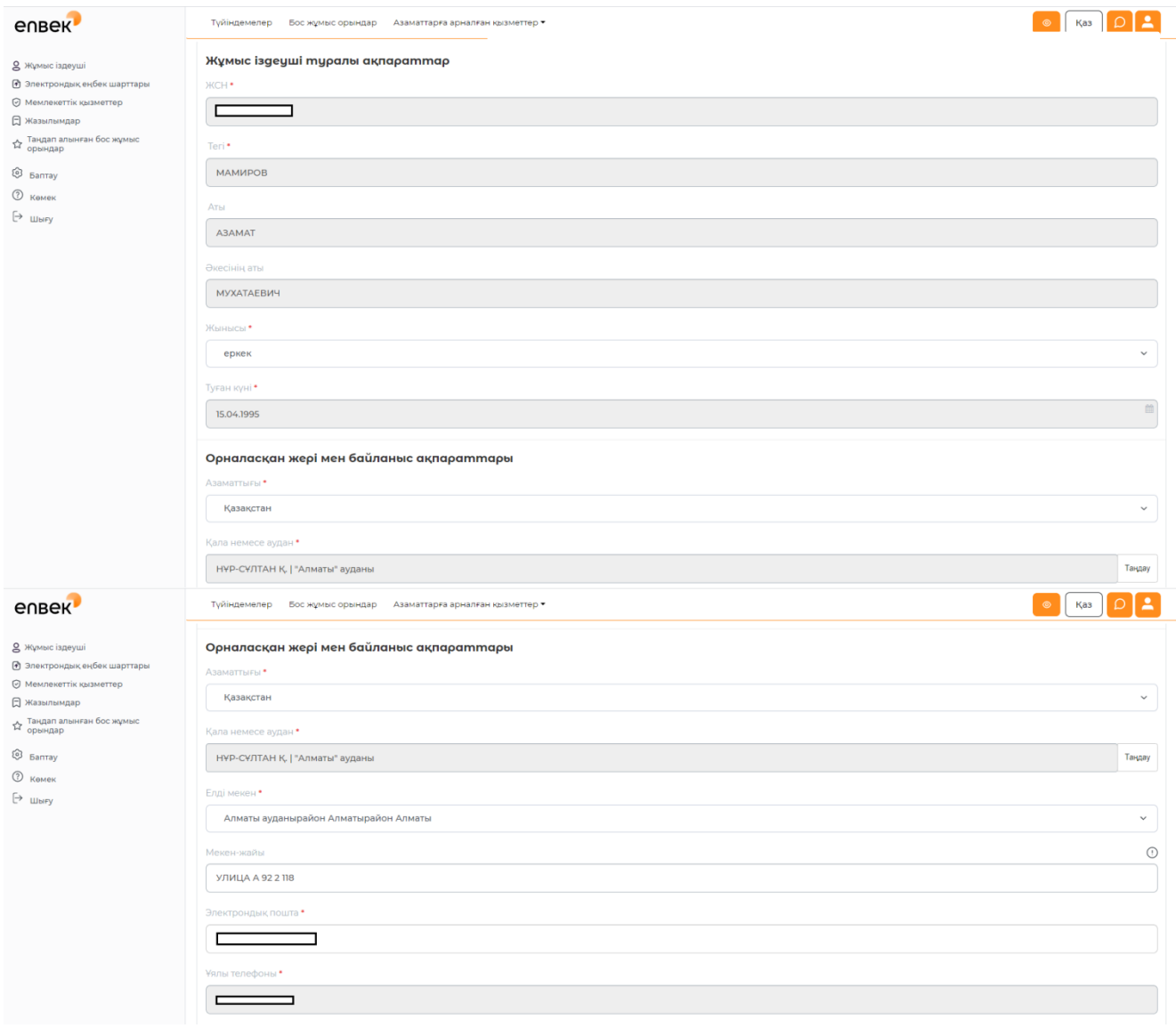

**«Кәсіби сала»** - анықтамалықтан кәсіби саланы таңдау қажет

 **«Қалаған лауазым»** мамандық (лауазым) ұлттық кәсіптер жіктеуішінен таңдалады. Бұл өрісте контекстік іздеу қосылған және пернетақтадан деректерді енгізу кезінде анықтамалықта бар мамандықтар пайда болады, онда сізге қажетті позицияны таңдау керек.

 **Қалаған лауазымның қалаған позицияны нақтылау -** мысалы, мамандандыруды, жұмыс орнының атауын, бөлімнің/бөлімнің атауын жақшалар мен басқа бөлгіш белгілерді пайдаланбай қосуға болады. Барлық бас әріптермен нақтылауды қосуға тыйым салынады, қысқартуларға тыйым салынады, "кез келген", "әр түрлі", "айырмашылық жоқ" деген сөздерді қолдануға жол берілмейді және қосымша ақпаратты көрсетуге болмайды: жалақы, еңбек дағдылары және басқа ақпарат.

**«Қалаған лауазым бойынша жұмыс өтілі (жыл)» -** ізденушінің жұмыс өтілінің санын көрсету қажет. Әдепкі бойынша, бұл өрісте «жұмыс тәжірибесі жоқ"мәні орнатылады.

**«Ең төменгі қалаған еңбекақы (теңге)».** Өтініш беруші мәлімделген лауазымды алу

кезінде үміттенетін жалақыны көрсетіңіз.

 **«Жұмыс тәртібі».** Анықтамалықтан жұмыс режимін таңдау: «толық жұмыс күні», «толық емес жұмыс күні», «толық емес жұмыс аптасы», «вахталық әдіс», «үйде жұмыс істеу», «жұмыстың өзге де ерекшелігі».

 **«Жұмыс сипаты».** Анықтамалықтан жұмыстың сипатын таңдаңыз: «тұрақты», «кезеңге тұрақты», «уақытша», «маусымдық».

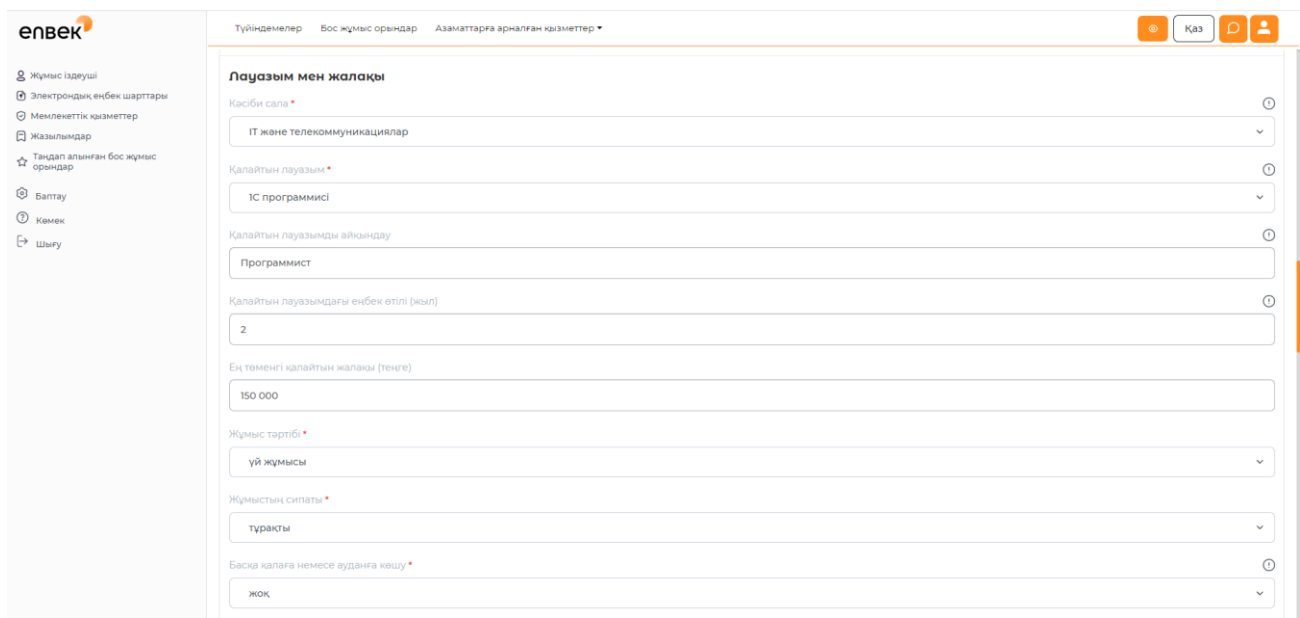

 «**Басқа қалаға немесе аймаққа көшу».** «Иә» немесе «Жоқ» жауабын таңдау керек. Таңдаған жағдайда "Иә" жауабы, түйіндеме ізденушінің мүмкін қарастыру жұмыс берушілер отыр.

**«Жұмыс тәжірибесі" -** жұмыс іздеушіде жұмыс тәжірибесі болған жағдайда,

жұмыс тәжірибесін Қосу " батырмасын басу және ашылған нысандағы жолдарды толтыру қажет.

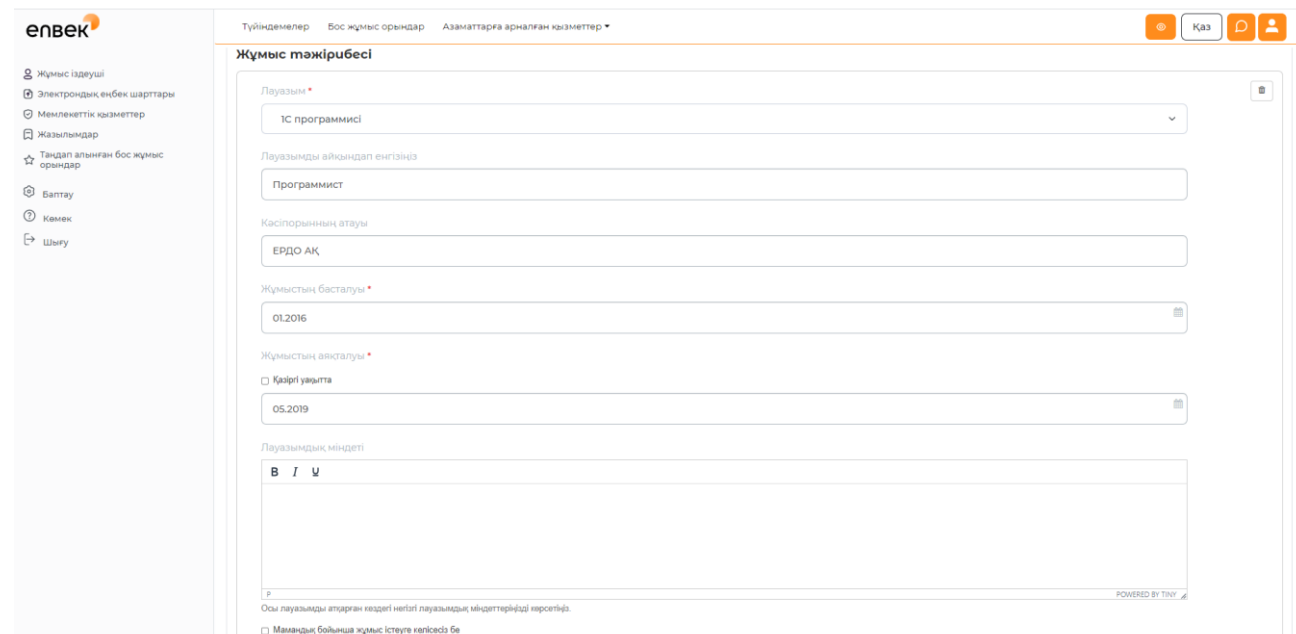

 «Білім» - анықтамалықтан ізденушінің білім деңгейін таңдау. «Білім қосу» батырмасы арқылы өтініш берушінің білімі туралы толығырақ ақпарат енгізу үшін форма ашылады.

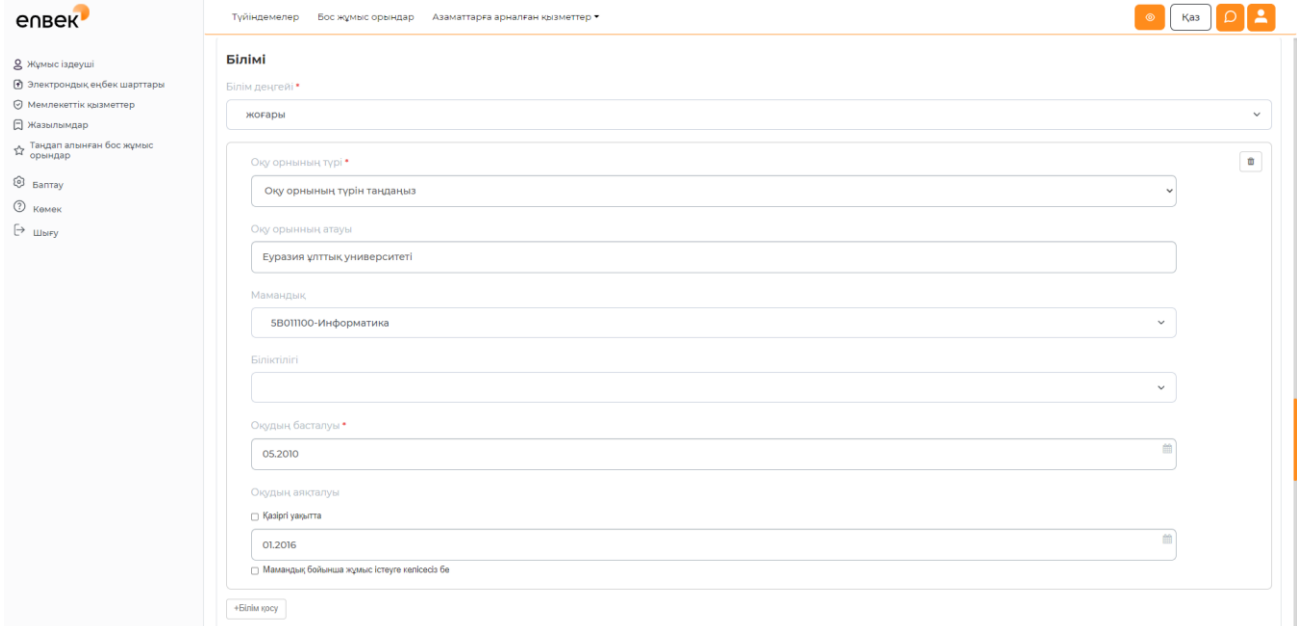

 **«Кәсіби білім, іскерліктер, дағдылар, сертификаттар» -** ізденушінің кәсіби білімі мен іскерлігі, біліктілігі туралы ақпаратты енгізу.

• «Жеке дағдылар» - тізімнен ізденушінің жалпы дағдыларын таңдау.

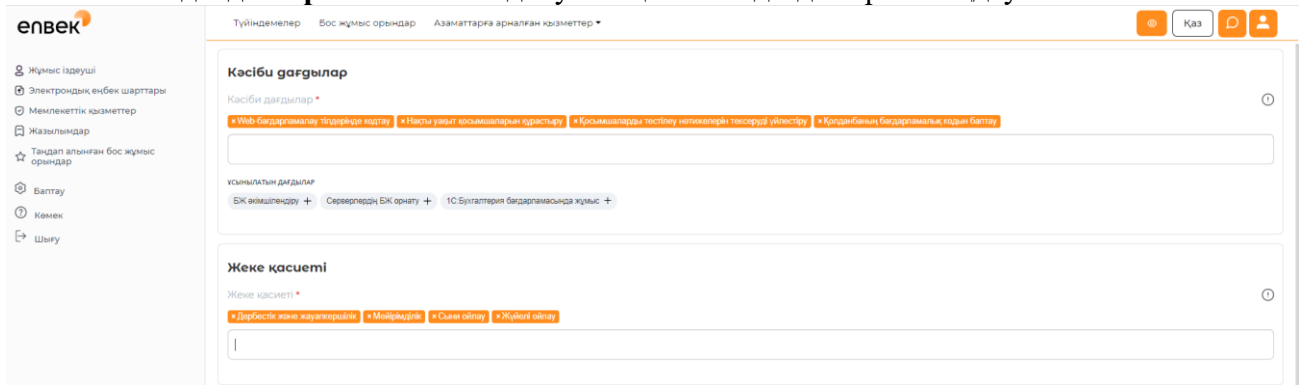

**«Хобби»** - өтініш берушінің хоббиі туралы ақпарат қосу.

 **«Тілдерді меңгеру» -** анықтамалықтан ізденуші меңгерген тілдерді таңдау және әрбір тілді меңгеру деңгейін көрсету.

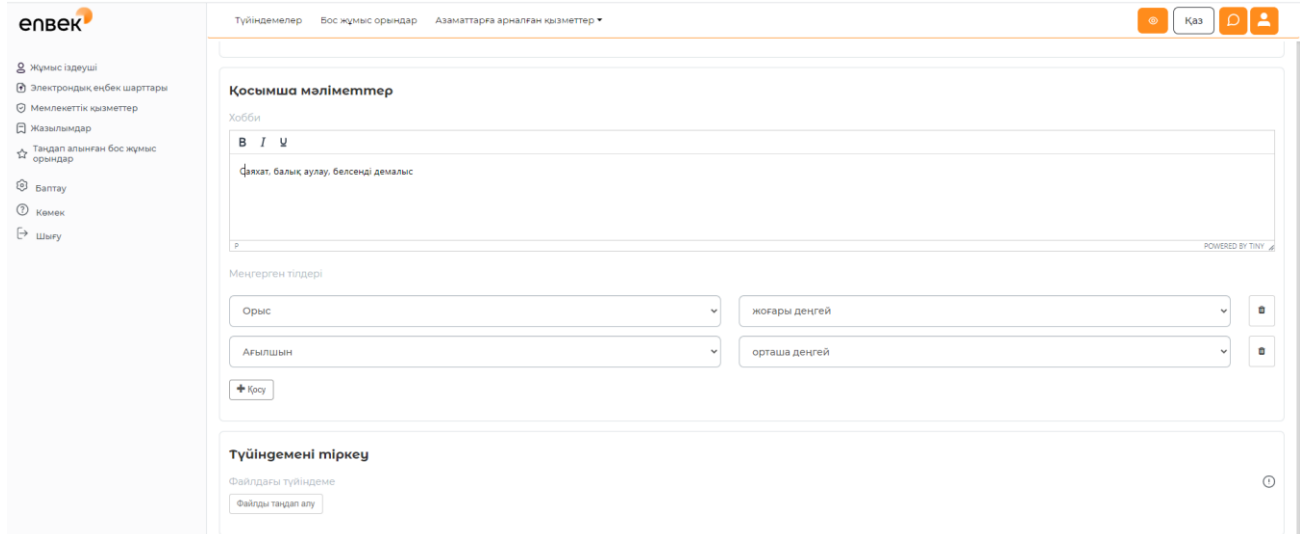

 **«Резюмені порталда жариялау мерзімі»** мүмкін болатын мерзімдер тізімінен түйіндемені порталда сақтау мерзімін таңдау. Таңдалған мерзім аяқталғаннан кейін түйіндеме порталда көрсетілмейді және мұрағатқа түседі, оны кез келген уақытта қалпына келтіруге болады.

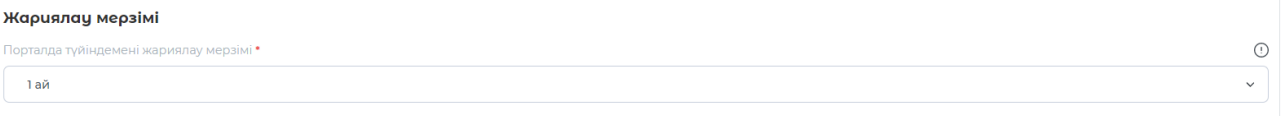

 **«Файлдағы түйіндеме».** Бұл өрісте "файлды таңдау"түймесін басу арқылы өтініш берушінің түйіндемесі бар файлды жүктеуге болады. Pdf, doc, docx, zip, jpg, png файлдарының рұқсат етілген түрлері. Жүктелетін файлдың максималды мөлшері 8 Мб аспауы керек.

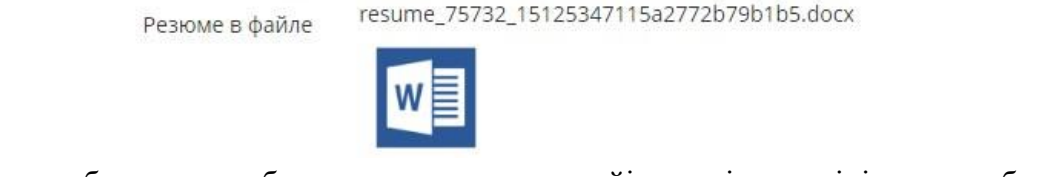

«Сақтау» батырмасын басқан кезде жасалған түйіндеме ізденушінің жеке кабинетінде және порталда көрсетіледі.

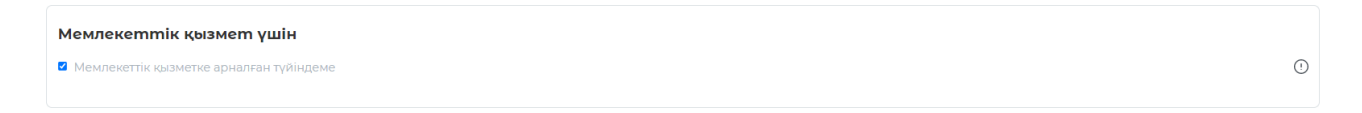

**«Мемлекеттік қызметке арналған түйіндеме»** жолын таңдаған жағдайда, ізденуші мемлекеттік органдардағы лайықты бос жұмыс орындары үшін түйіндемесін ҚР МҚІА «Еқызмет» АЖ-ға орналастыруға келісім беруге мүмкіндігі бар.

**«Сақтау»** түймесін басқан кезде келесі файлдарды қосу қажет: білім және еңбек туралы.

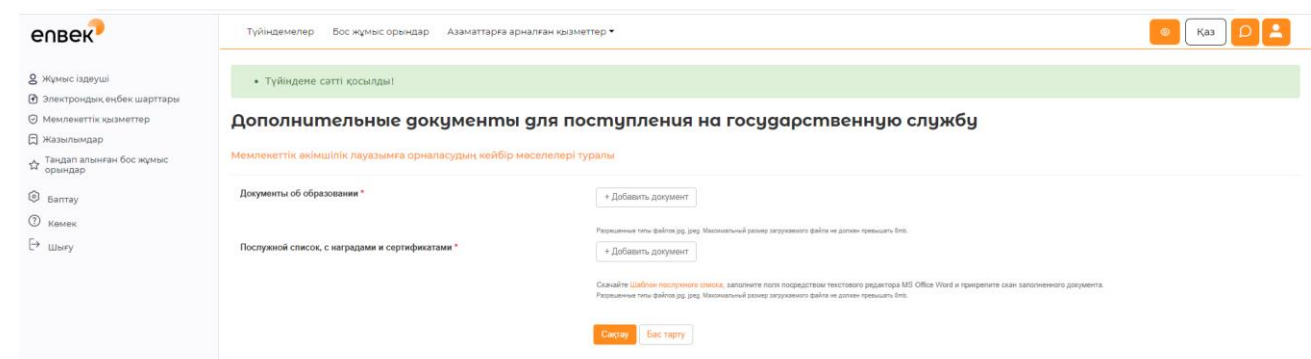

**«Сақтау»** батырмасын басқан кезде жасалған түйіндеме ізденушінің жеке кабинетінде және порталда көрсетіледі.

Сол сияқты, өтініш берушінің басқа қажетті лауазымдарға түйіндеме қосуға мүмкіндігі бар, **«Түйіндеме»** қойындысында **«Қосу»** түймесін басыңыз.

Ізденуші кез келген уақытта орналастырылған түйіндемені **«Әрекет»** ашылмалы мәзірін тиісті сілтемеге басу арқылы өзгерте алады.

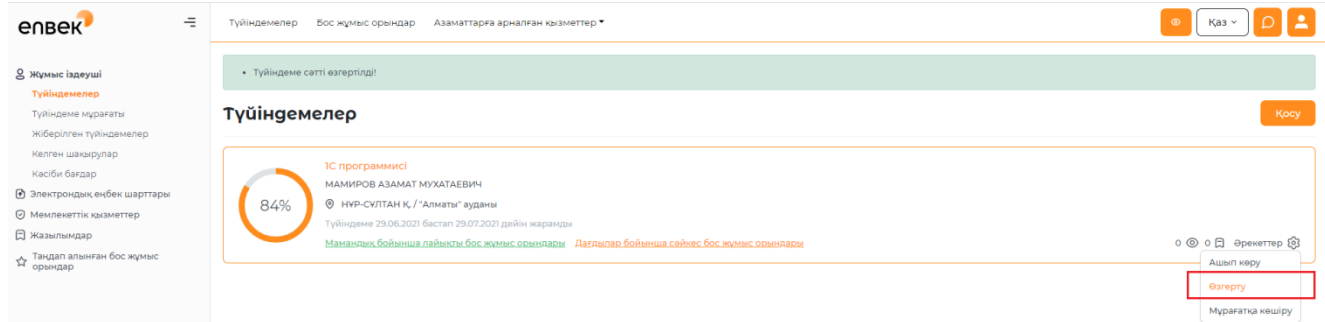

#### **3. Таңдау бос**

Түйіндемені қосқаннан кейін бос жұмыс орындарын таңдау функциясын пайдалануға болады. Ол үшін Жеке кабинетте «Түйіндеме» қосымша бетінде **«Мамандық бойынша лайықты бос жұмыс орындары»** немесе **«Дағдылар бойынша лайықты бос жұмыс орындары»** сілтемесін басу қажет.

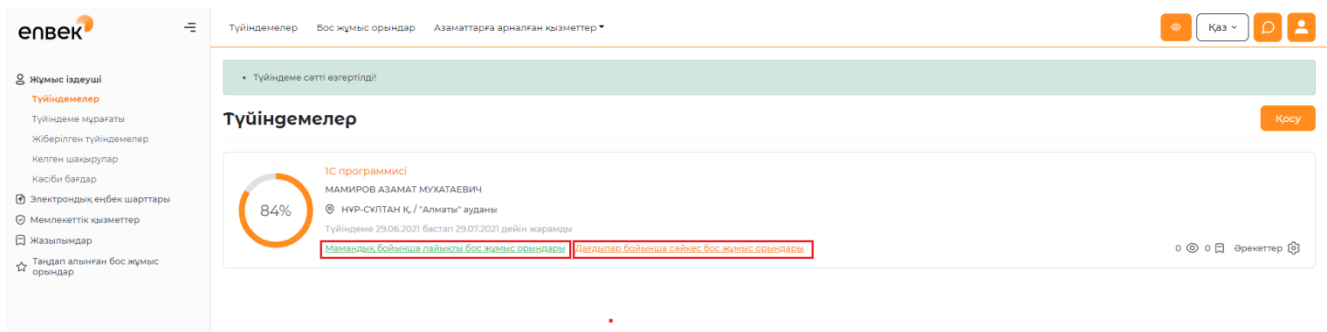

Портал автоматты түрде ізденуші үшін лайықты бос жұмыс орындарының тізімін таңдап, жасайды.

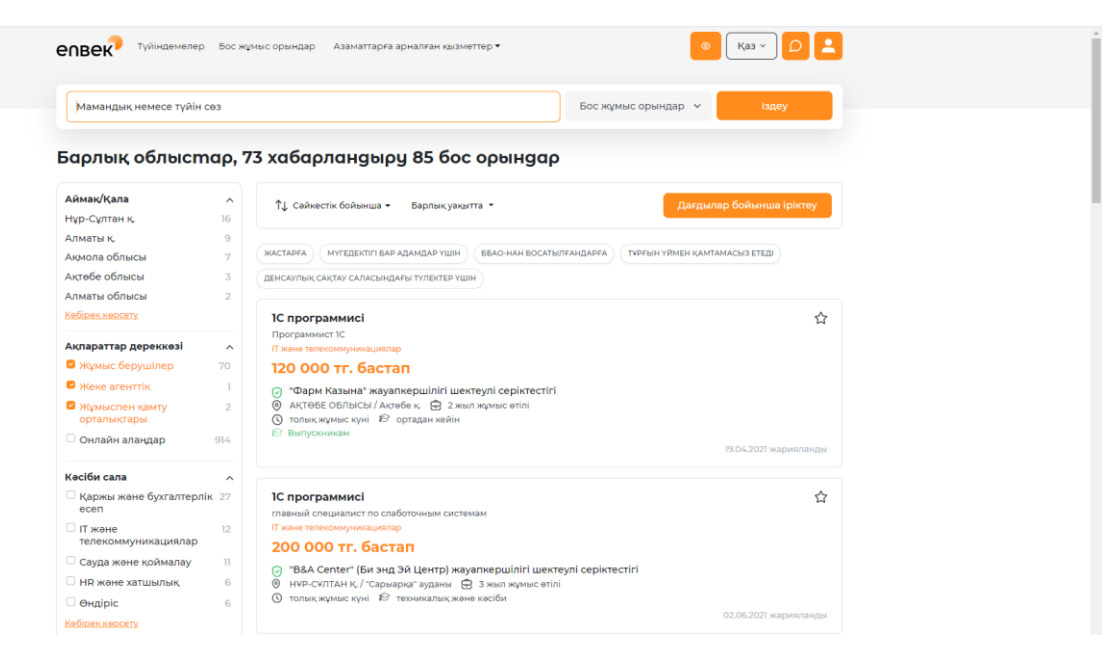

#### **4. Жұмыс берушіге түйіндеме жіберу**

Бос жұмыс орны бар беттің соңындағы **«Үн қосу»** батырмасын басу арқылы жұмыс берушіге түйіндемені әрбір бос жұмыс орны карточкасынан жіберуге болады.

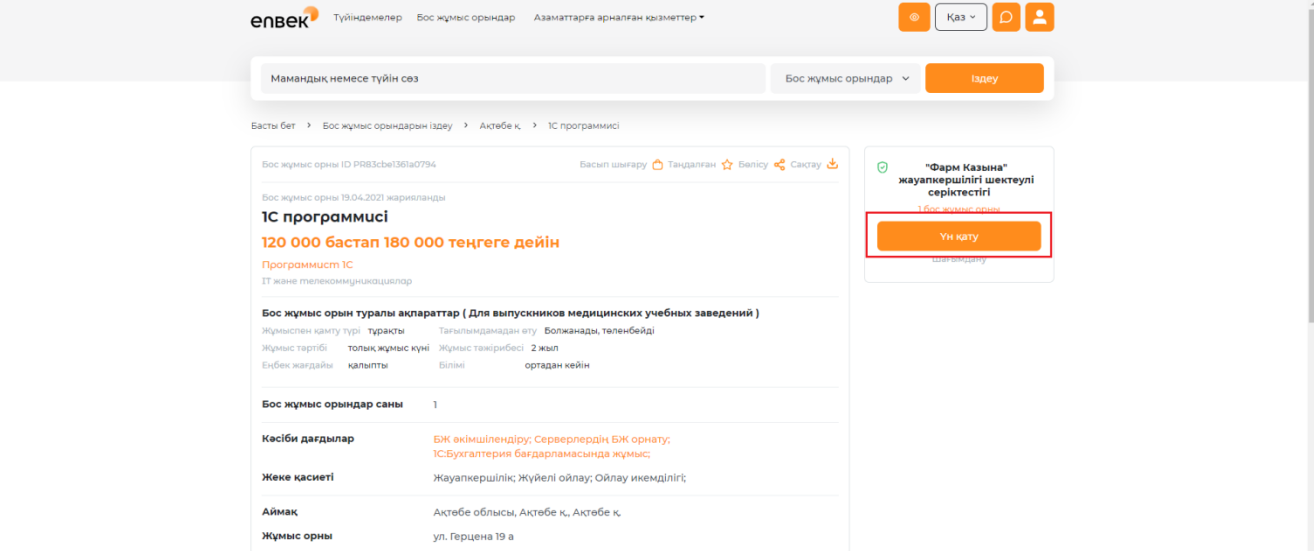

Одан кейін түйіндемені таңдап, **«Жіберу»** батырмасын басу қажет.

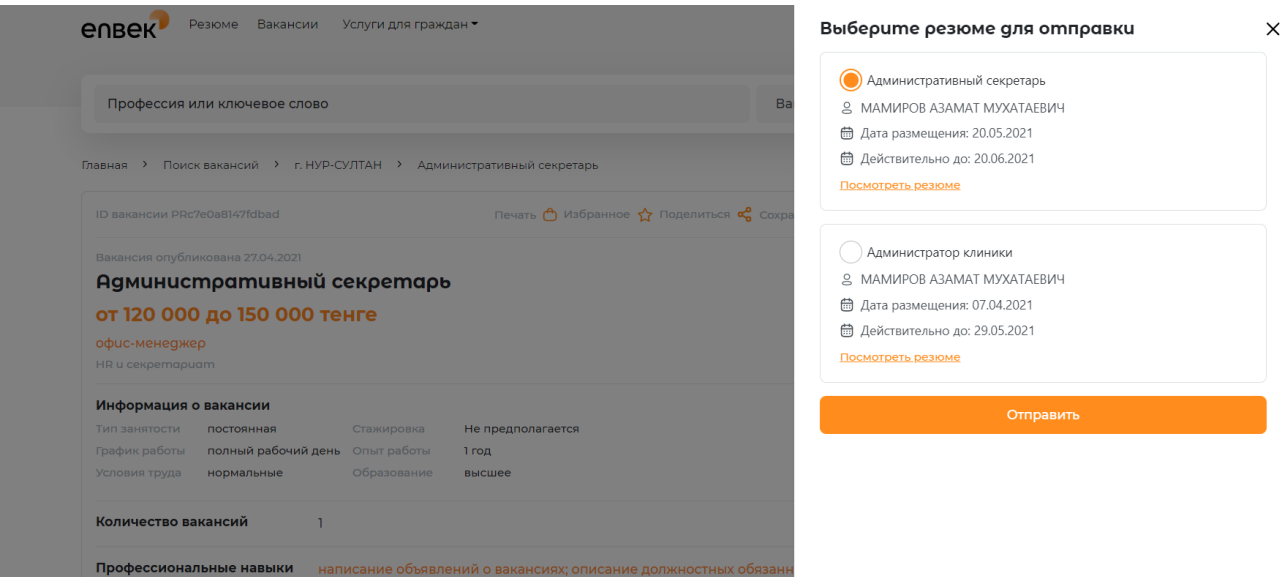

Түйіндеме жіберілген бос жұмыс орындарының тізімін жеке кабинеттегі **«Жіберілген түйіндеме»** қосымша бетінен қарауға болады.

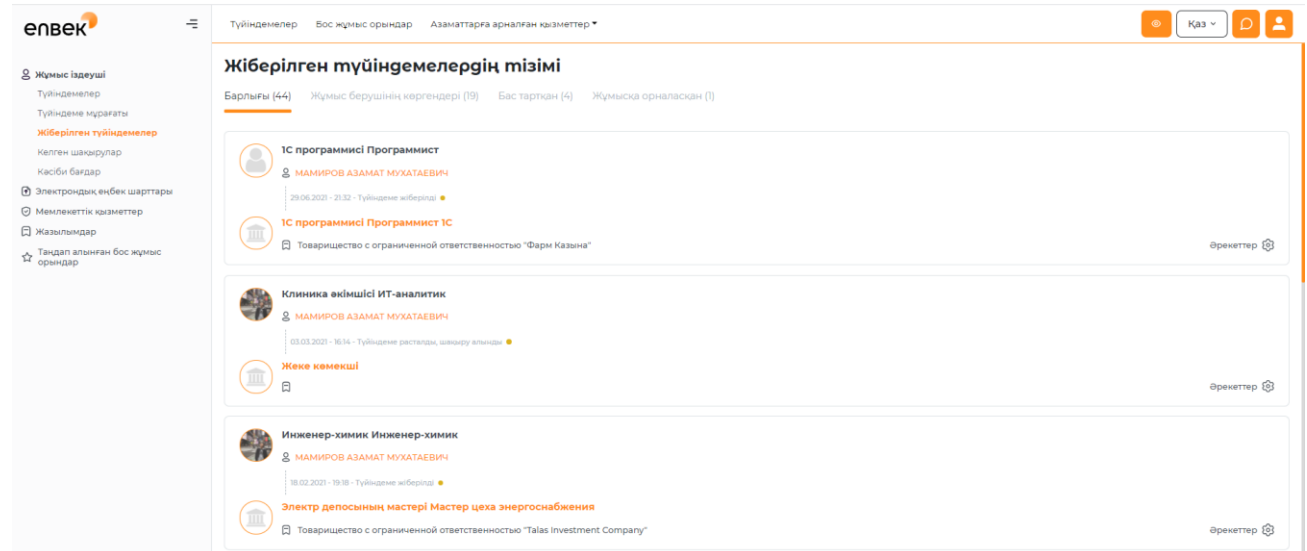

# **5. Сұхбаттасуға шақыру**

Жеке кабинеттің **«Алынған шақырулар»** қосымша бетінде жұмыс берушілермен әңгімелесуге жіберілген шақырулар болады. Шақыруды қарастырып, оны қабылдауға және жұмыс берушіге әңгімелесуге келуге немесе портал арқылы әңгімелесуден бас тартуға келісетіні туралы хабарламаны жіберуге болады.

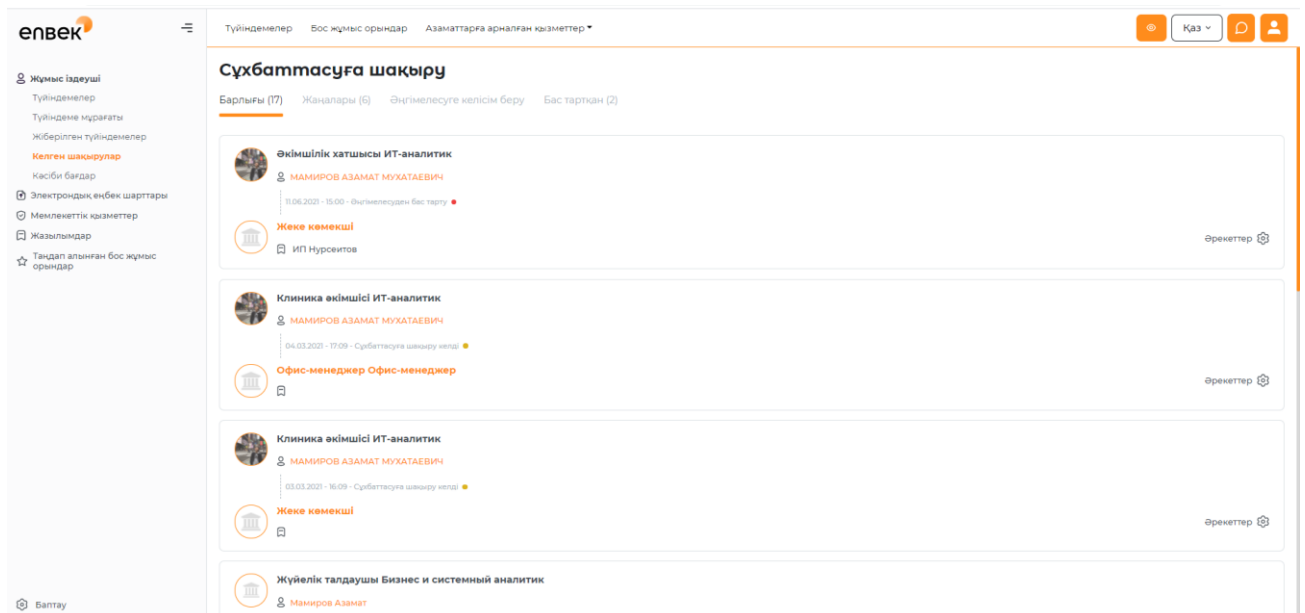

Шақыру мәтінін көру үшін «Жаңа» қойындысындағы шақырудың жанындағы «хабарламалар» түймесін басу керек. Содан кейін шақыру мәтіні бар бет ашылады.

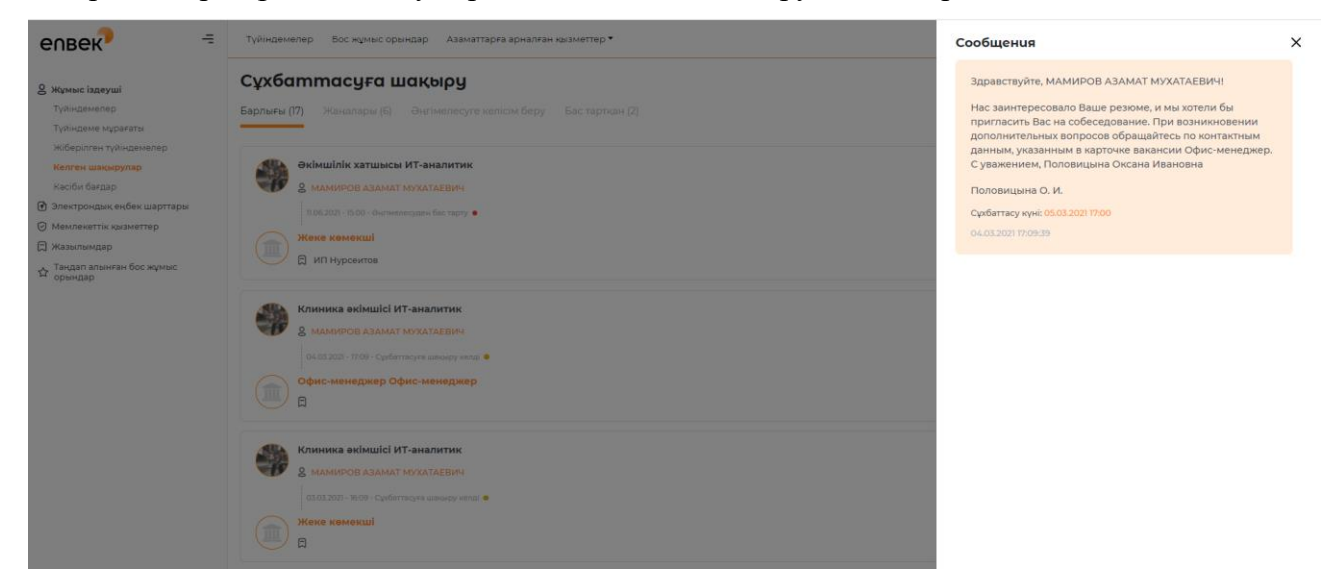

Сұхбатқа шақыруды қабылдау немесе бас тарту үшін «**Әрекеттер»** ашылмалы мәзірінен **«Бас тарту»** немесе **«Келісу»** әрекеттерін таңдау керек.

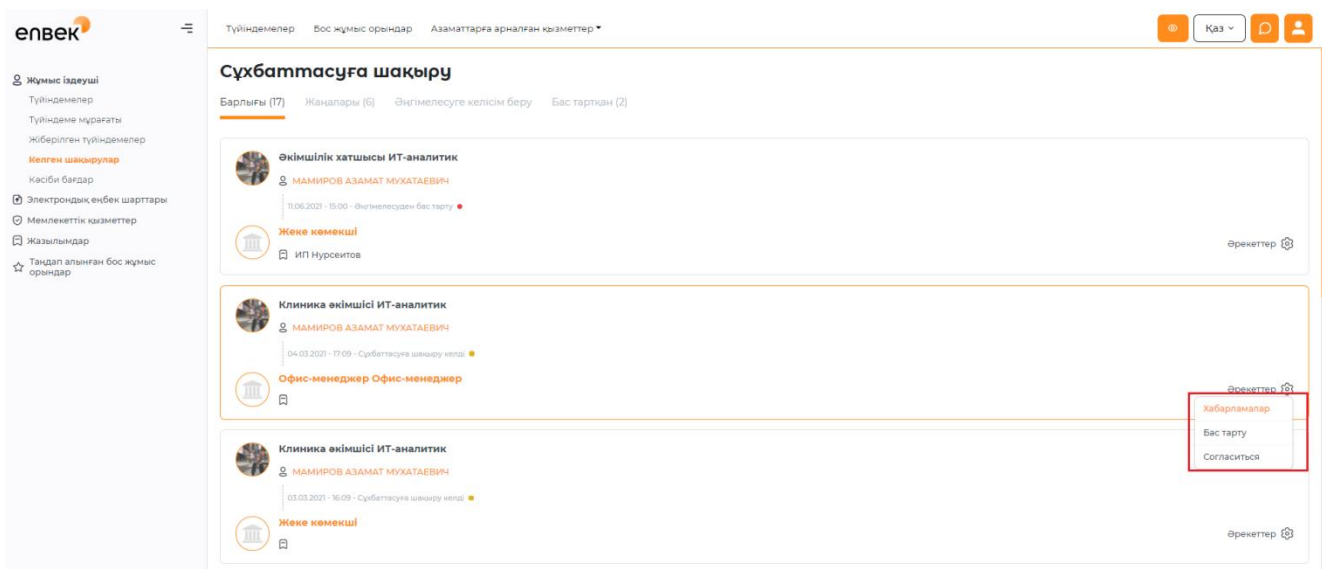

Пайда болған терезеде порталда автоматты түрде қалыптастырылған хабарлама мәтіні көрсетіледі. Қаласаңыз, осы мәтінді өзгерте аласыз.

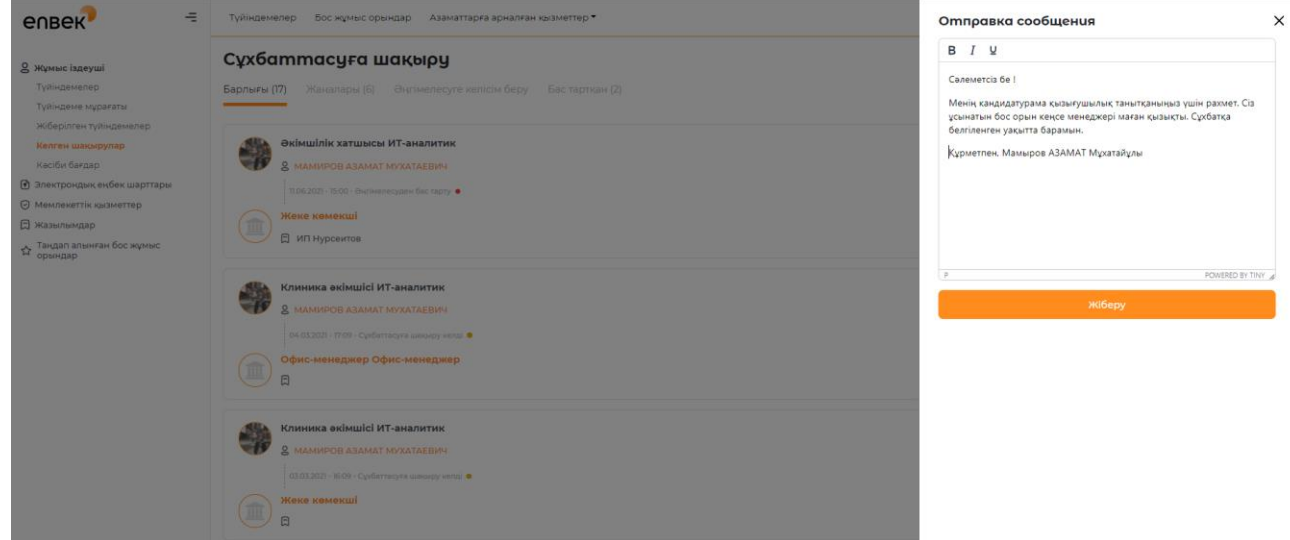

**«Жіберу»** батырмасын басқаннан кейін жұмыс берушіге сәтті жіберілген жауап туралы хабарлама пайда болады.

• Ваш ответ отправлен работодателю

### **6. Кәсіптік бағдарлау**

Әрбір ізденуші порталында өтуі мүмкін тест кәсіби бағдар беру және анықтау қандай кәсіп оған оңай болады өзін іске асыру. Тестті сайттың тақырыбында немесе жеке кабинеттегі қойындыда **«Кәсіптік бағдарлау»** сілтемесі бойынша өту арқылы өтуге болады.

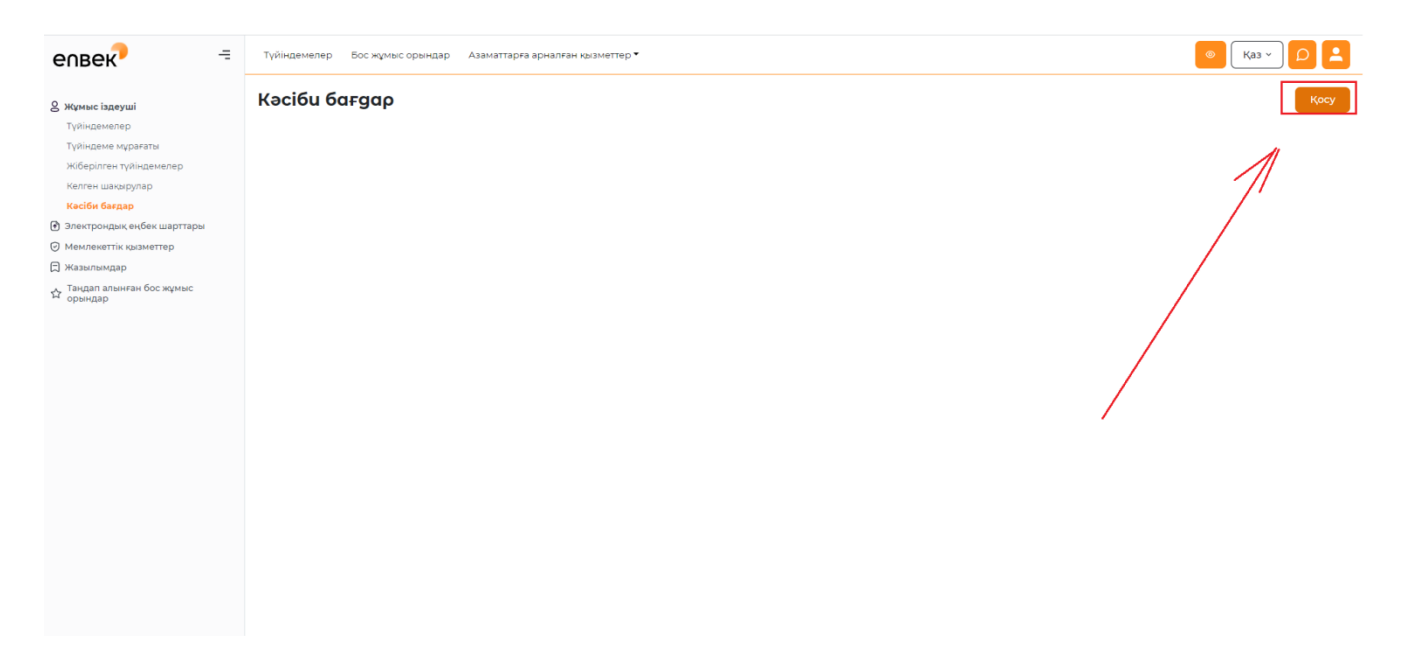

Тест нәтижесі бойынша ізденушіге сәйкес келетін мамандықтар тізімі ұсынылады. Өткен тестілердің нәтижелері Жеке кабинетте сақталады, онда оларды кез келген уақытта көруге, \*pdf форматында сақтауға болады.

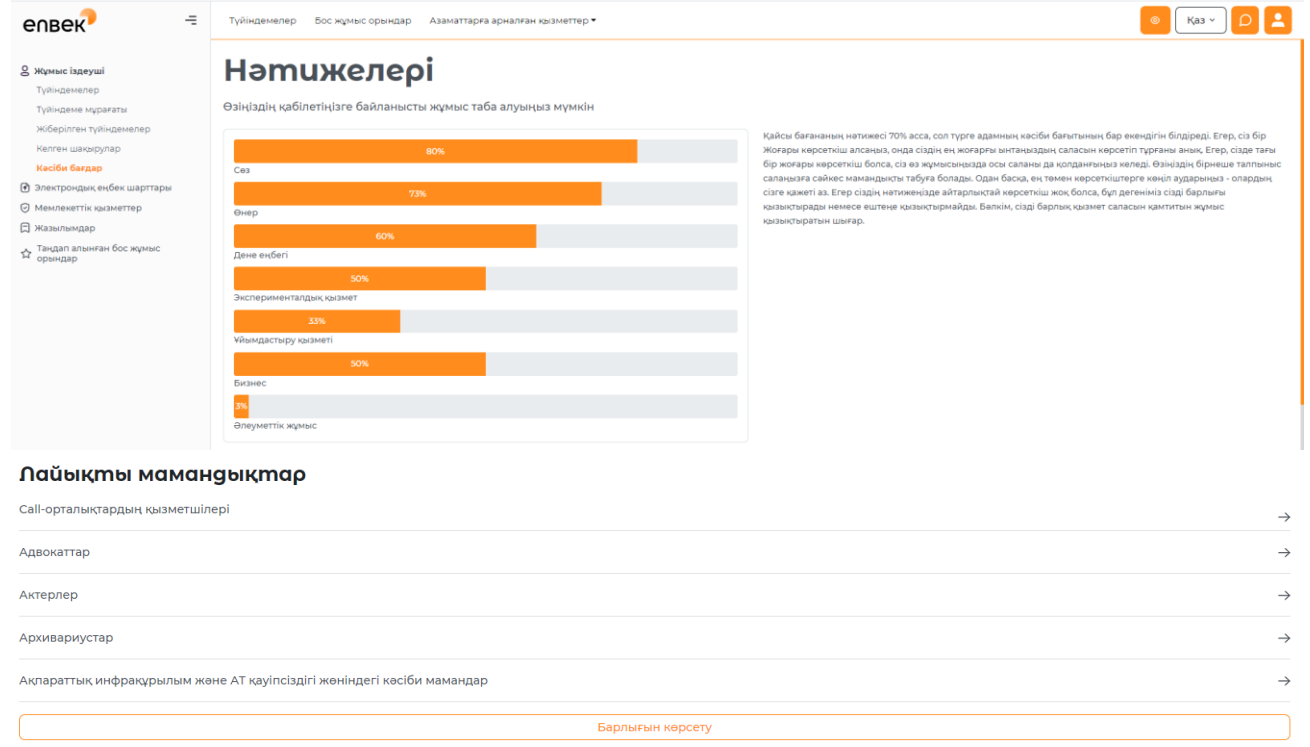

## **7. Түйіндемені мұрағатқа көшіру**

Для того чтобы перенеси резюме в архив необходимо в Личном кабинете нажать в выпадающем меню **«Действие»** напротив резюме ссылку **«Перенести в архив»**.

Түйіндемені мұрағатқа көшіру үшін жеке кабинетте **«Әрекет»** ашылмалы мәзірінде түйіндемеге қарама-қарсы **«Мұрағатқа көшіру»** сілтемесін басу қажет.

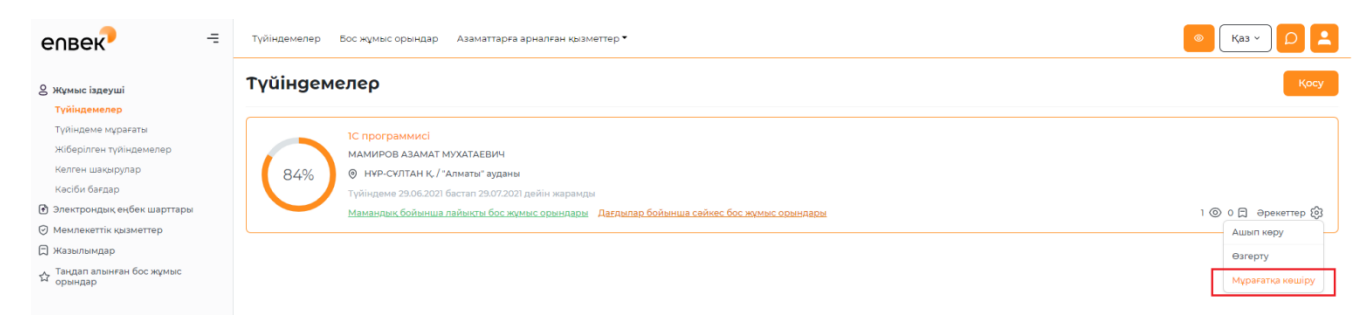

Әрі қарай міндетті түрде **« Портал сізге жұмысқа орналасуға көмектесті ме?»** иә немесе жоқ түймесін таңдау.

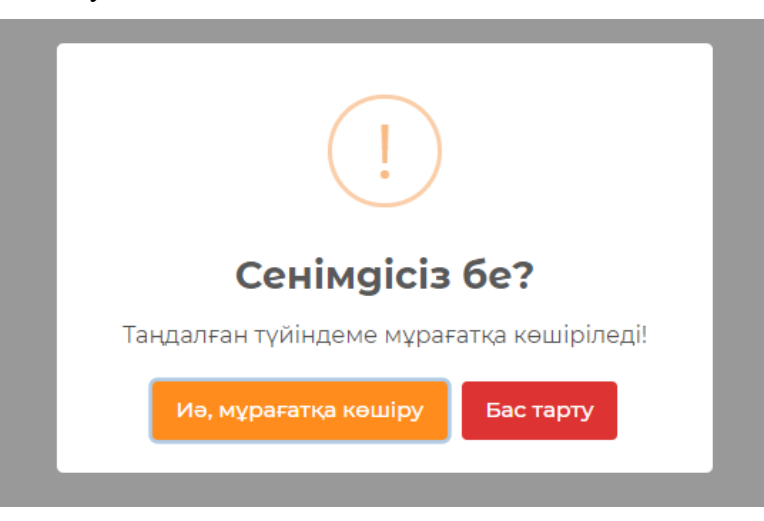

Сұраққа жауап бергеннен кейін түйіндеме мұрағатқа көшіріледі және әрекеттің сәтті аяқталғаны туралы хабарлама пайда болады.

• Резюме перенесено в архив!

#### **8. Мұрағаттан түйіндемені қалпына келтіру**

Егер мұрағатқа көшірілгенді қалпына келтіру қажет болса, жеке кабинетте **«Түйіндеме мұрағаты»** қосымша бетіне өту керек, түйіндемеге қарама-қарсы **«Әрекет»** ашылмалы мәзірінде **«Мұрағаттан қалпына келтіру»** сілтемесін басу керек. Мұрағаттан түйіндемені қалпына келтіру алдында деректердің өзектілігіне көз жеткізу қажет, түйіндемені редакциялауға арналған форма ашылады, онда кез келген деректерді өзгертуге, порталда түйіндеменің сақталу мерзімін таңдауға және **«Сақтау»** батырмасын басу арқылы оны қалпына келтіруге болады.

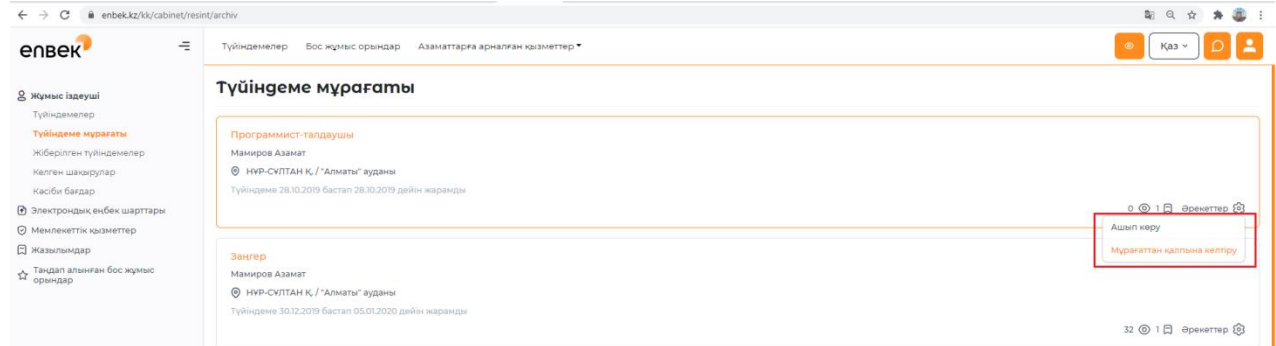

Түйіндемені қалпына келтіргеннен кейін «Түйіндеме сәтті қалпына келтірілді!», түйіндеме ізденушінің жеке кабинетінде және порталда көрсетіледі.

• Резюме успешно восстановлено!